## CONCURSO DE CASOS CLÍNICOS DA ODONTOLOGIA PROMOCÃO AcBO

Título: Tratamento de Imagens com o Adobe Photoshop Autor: Sérgio Soares Batista

A evolução da informática e a propagação do seu uso, tem tornado possível cada vez mais a utilização dessa tecnologia na Odontologia. A manipulação benéfica de imagens utilizando o Adobe Photoshop traz uma maior vantagem ao profissional na busca de um diagnóstico mais minucioso, buscando os detalhes nas radiografias não detectados quando não se usa esse software. As imagens digitais em geral podem ser tratadas com filtros inteligentes, que melhoram significativamente sua nitidez e qualidade. No caso usamos o Adobe Photoshop, que é muito utilizado na Odontologia e pode ser considerado semi-profissional.

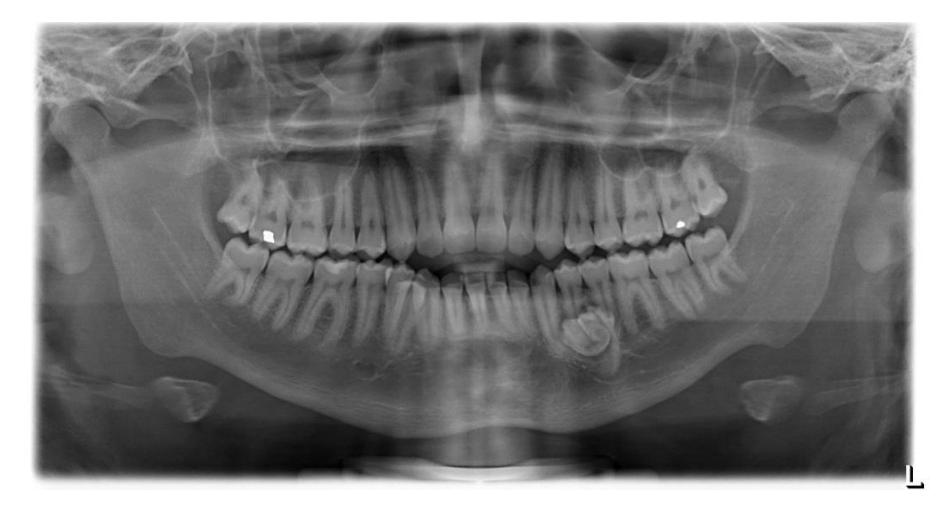

Imagem original de autoria de Fernando Pedro Motta Jr.

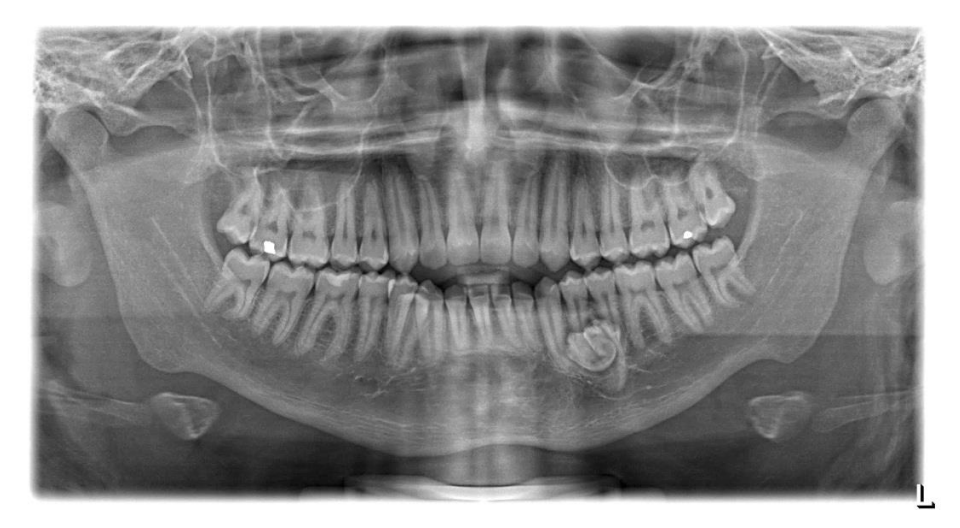

Imagem ajustada no brilho/contraste e aplicação do filtro Máscara de Nitidez - Adobe Photoshop 6.

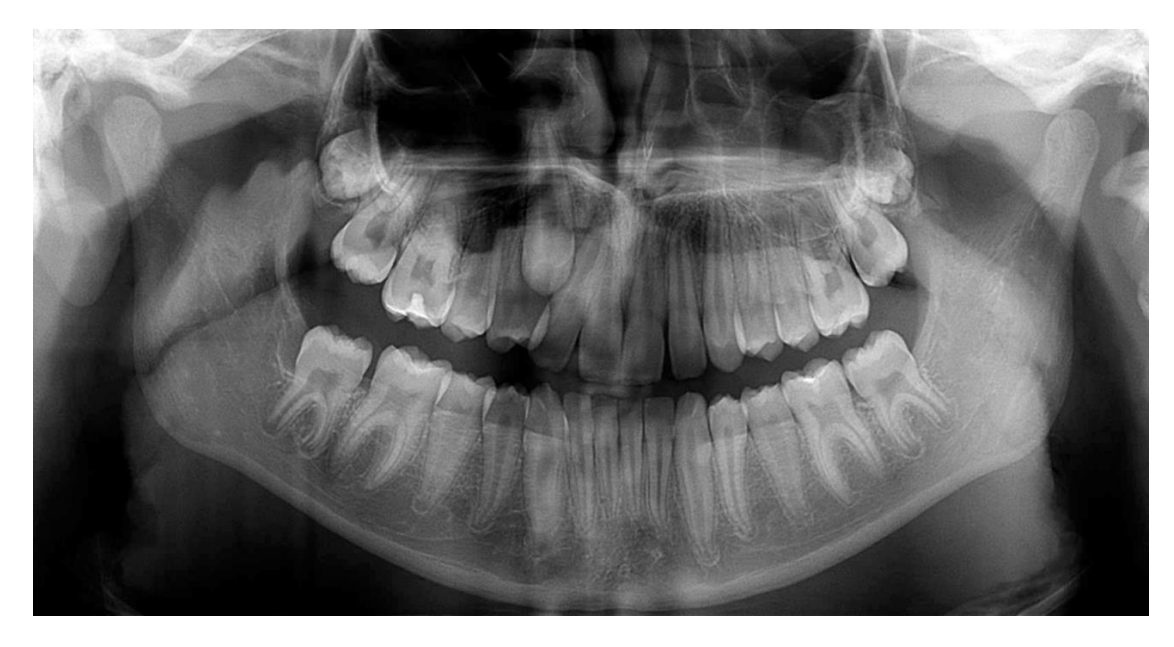

Imagem original de autoria de Nelma Maria de Freitas

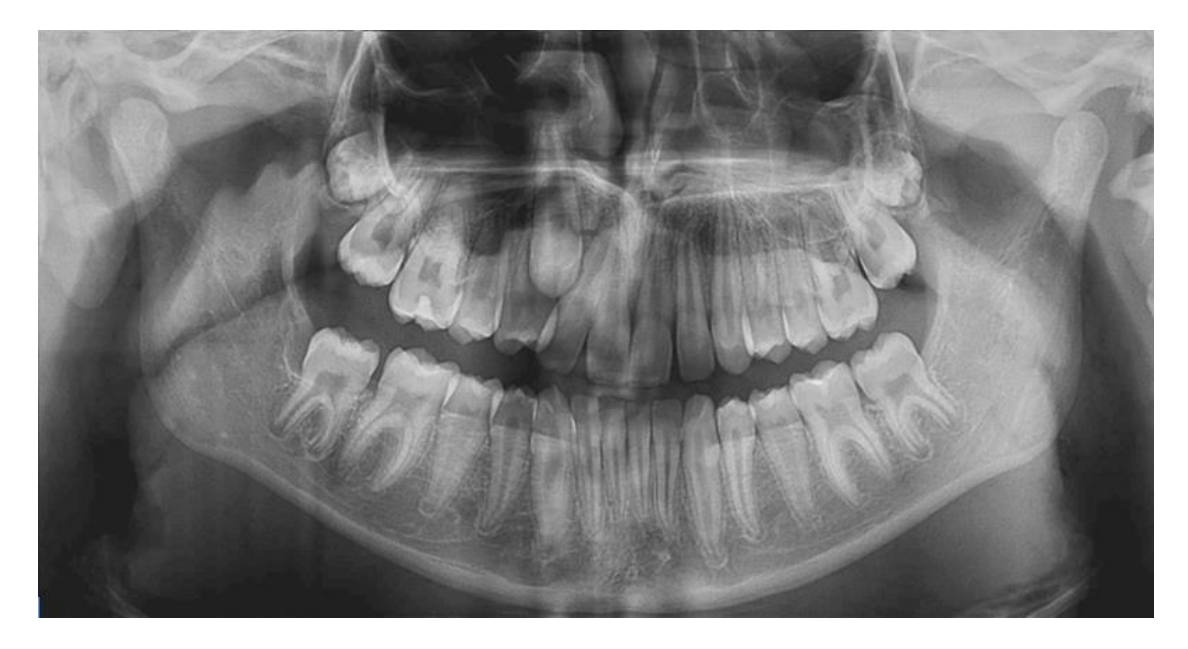

Imagem ajustada no brilho/contraste/sombra e aplicação do filtro Aplicação Inteligente de Nitidez - Adobe Photoshop 6.

Os Filtros de Nitidez agem corrigindo os desfoques das imagens. O Photoshop CS2 (Creative Suite 2), introduziu os Objetos Inteligentes, sendo essa capacidade aprimorada no CS3 com a adição dos Filtros Inteligentes. Basicamente atuam localizando as áreas desfocadas, aumentando o contraste dos pixels adjacentes, realçando-os, e contribuindo para otimização da nitidez.

Esses filtros preservam o conteúdo de origem da imagem inicial, mantendo suas características, não alterando os dados do pixel, nem permitindo operações como pintura, clonagem, subexposição, superexposição diretamente em uma camada de Objeto Inteligente. A modificação do brilho e contraste geralmente se faz como uma etapa de pré-aplicação do filtro, visando harmonizar previamente a escala de tons.

A sequência dos eventos realizados é a seguinte: Para selecionar o filtro Aplicação Inteligente de Nitidez, clicar em Filtro (filter)  $\rightarrow$  Tornar Nítido  $(Sharpen) \rightarrow$  Aplicação Inteligente de Nitidez (Smart Sharpen). A sequência para utilizar o filtro Máscara de Nitidez: Filtro (filter)  $\rightarrow$  Tornar Nítido (Sharpen)  $\rightarrow$  Máscara de Nitidez (Unsharpen Mask).

Em cada filtro, o profissional pode selecionar o controle da intensidade dos ajustes, que poderão ser maiores ou menores, dependendo das condições da radiografia de cada caso.

Uma recomendação importante é que utilize esses recursos em cópias de radiografias com Certificação Digital.

NOTA DO EDITOR:

Sérgio Soares Batista é mestre em Radiologia e Imaginologia Odontológica.

O autor tem trabalho publicado sobre o tema: "Prevalência de lesões compatíveis com odontoma em radiografias panorâmicas de uma clínica radiológica". SS BATISTA et al. Rev. Gaúcha Odontologia, Porto Alegre, v. 58, n. 2, p. 197-202, abr./jun. 2010.

Batista et al. Image adjustments on digital panoramic radiographs using Adobe Photoshop CS3 software. RSBO. 2013 Oct Dec;10(4):394-401

Também sua dissertação de Mestrado, sobre o mesmo tema está publicado neste exemplar, na SESSÃO TCC.